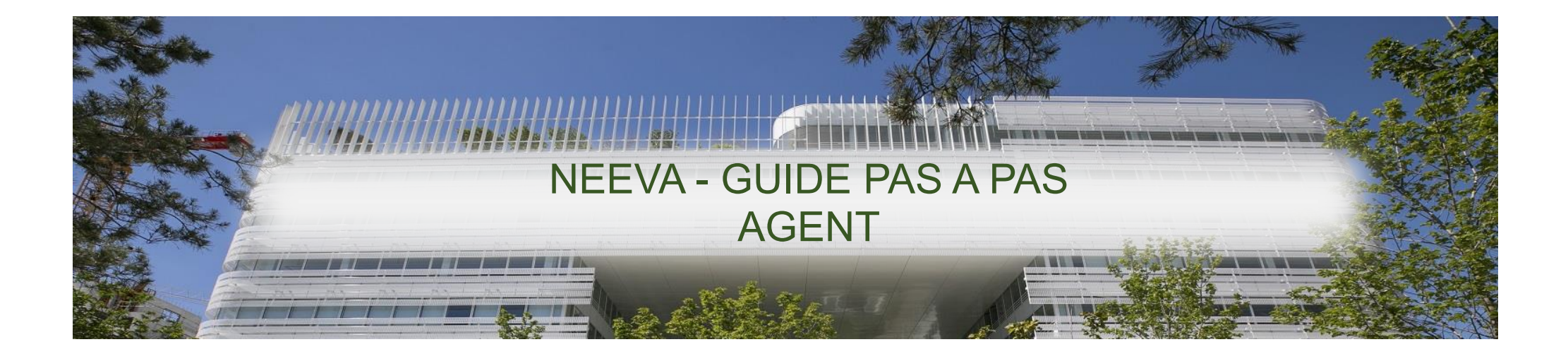

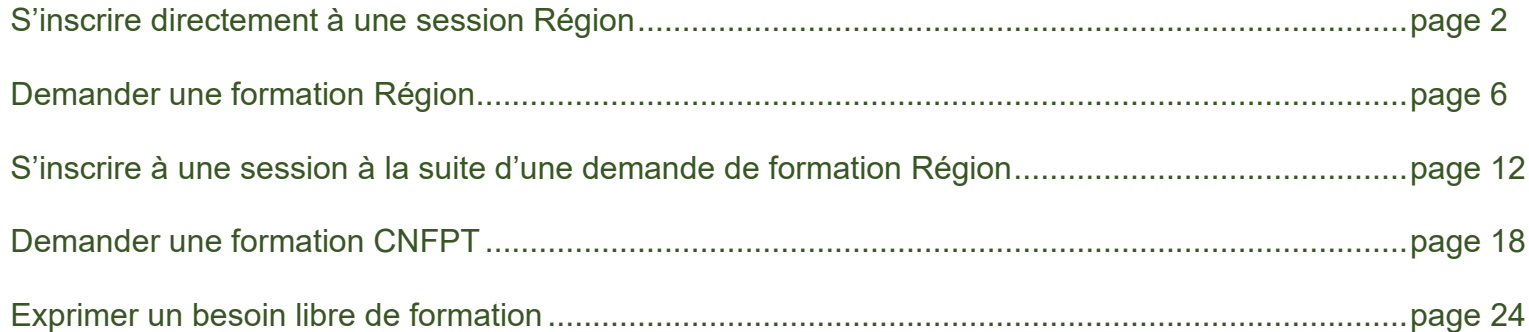

## **S'inscrire directement à une session Région**

**1.** Je vais dans le menu « **Inscrivez-vous directement sur une session région** »

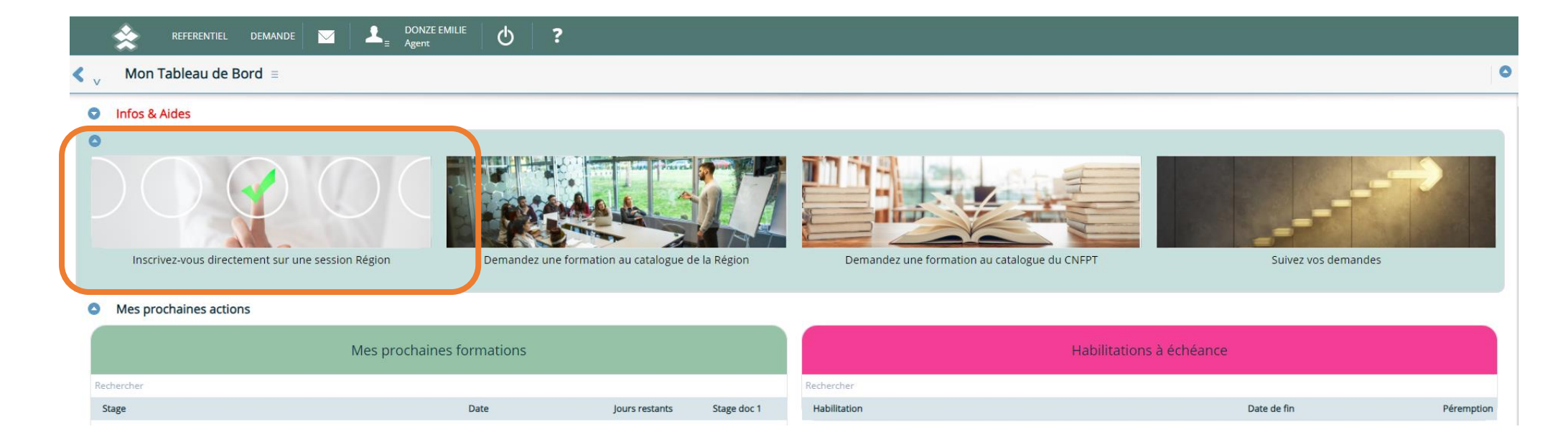

**2.** Je recherche la formation qui m'intéresse, soit avec un code session, soit avec l'intitulé  $\Omega$ 

Je peux m'inscrire en appuyant sur l'icône **de la contracte de la contracte de la contracte de la contracte de** 

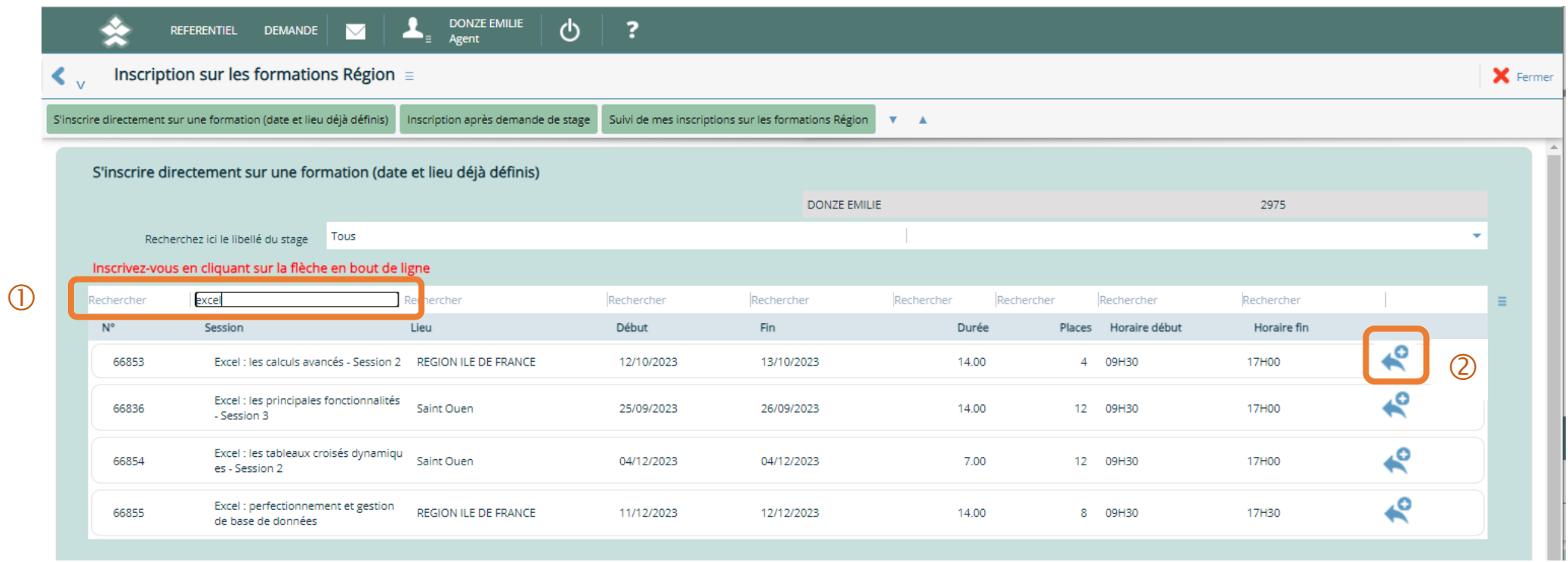

**3.** Une pop-up apparait : Je vérifie les informations et je valide

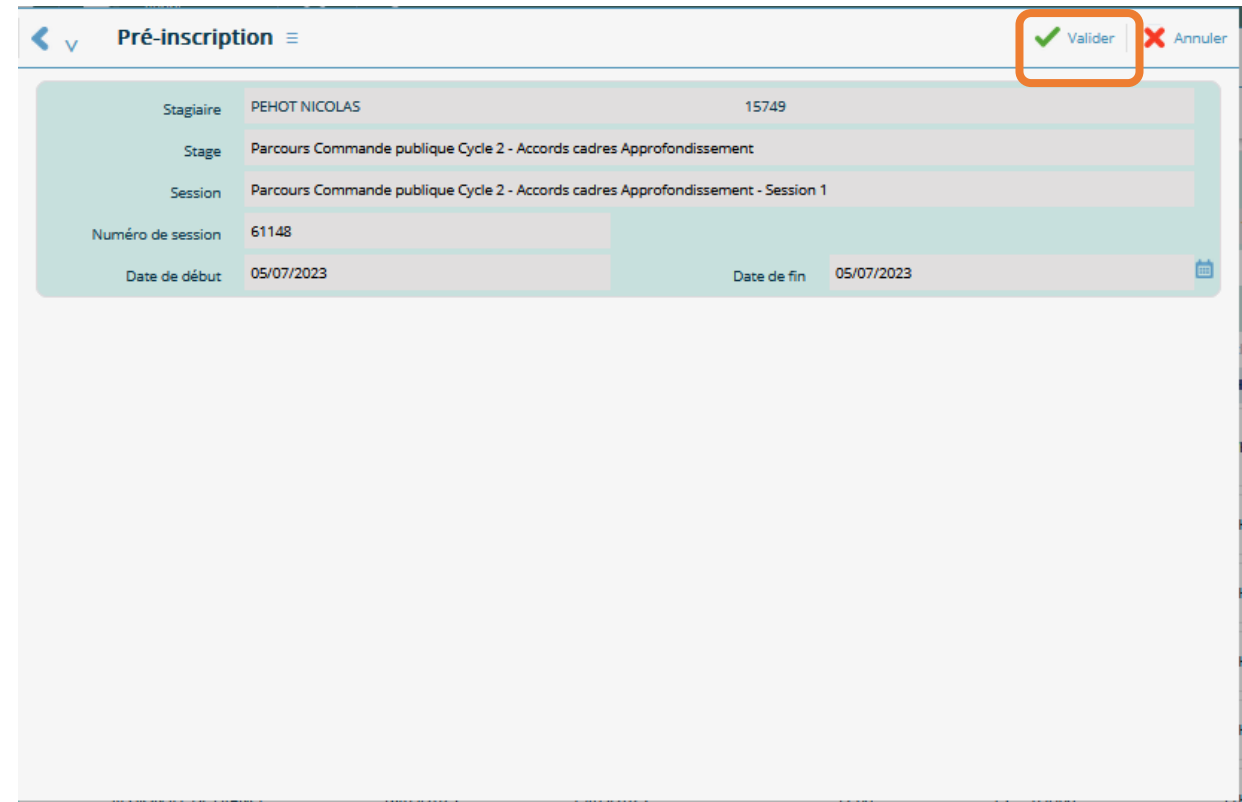

**4.** Je descends tout en bas de la page

La demande est en statut '*En attente accord hiérarchie'* : Mon encadrant (N+1) doit aller valider cette demande

➢ Si vous changez d'avis et souhaitez annuler l'inscription, vous pouvez cliquer sur cette flèche

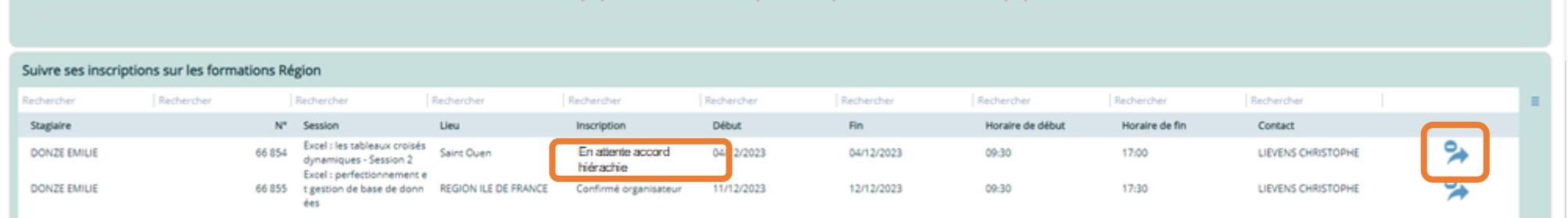

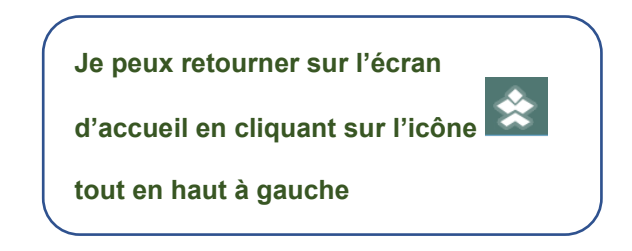

#### **Demander une formation Région**

**1.** Pour faire une demande de formation, je clique sur le menu « **Demandez une formation au catalogue de la Région** »

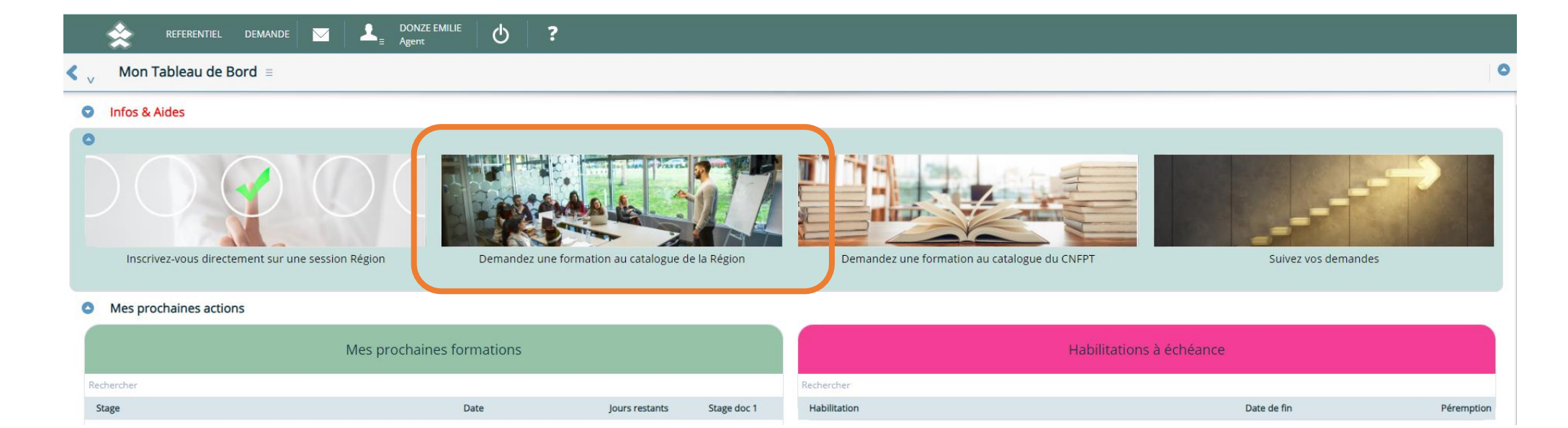

**2.** J'ai la possibilité de rechercher par filtre mon stage

<u>ou bien</u> si je connais un des mots-clés ou le code stage, le chercher directement dans la barre de recherche  $\rm \overline{O}$ 

Lorsque j'ai trouvé mon stage, je double-clique sur la ligne afin d'ouvrir les informations de stage  $\overline{\mathcal{Q}}$ 

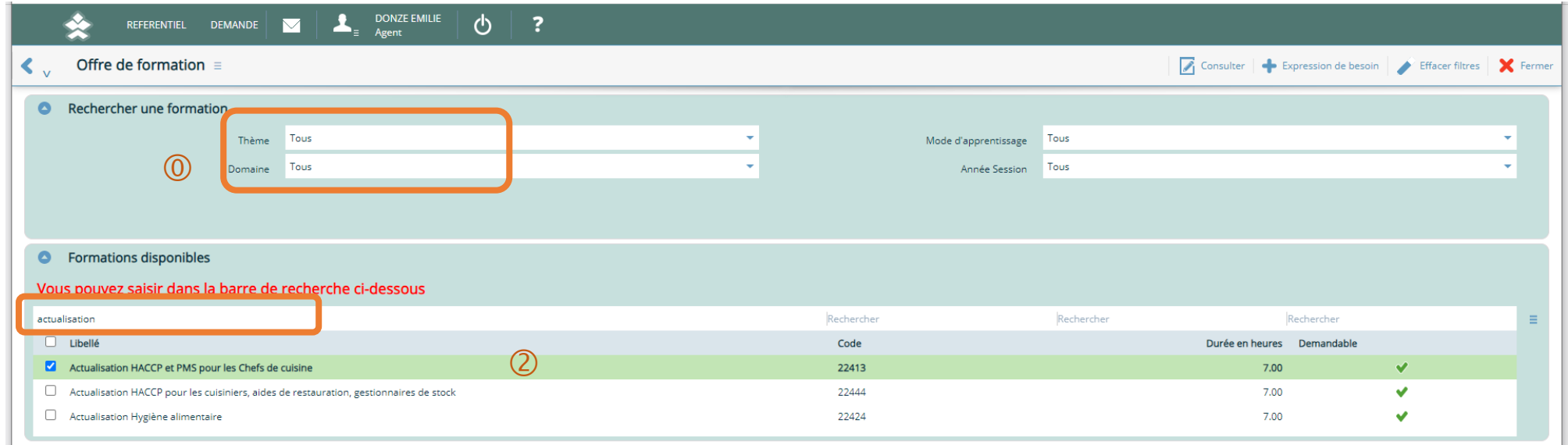

 $\bigcap$ 

**3.** Je prends connaissance des informations concernant mon stage et je clique sur « **Saisir une demande** »

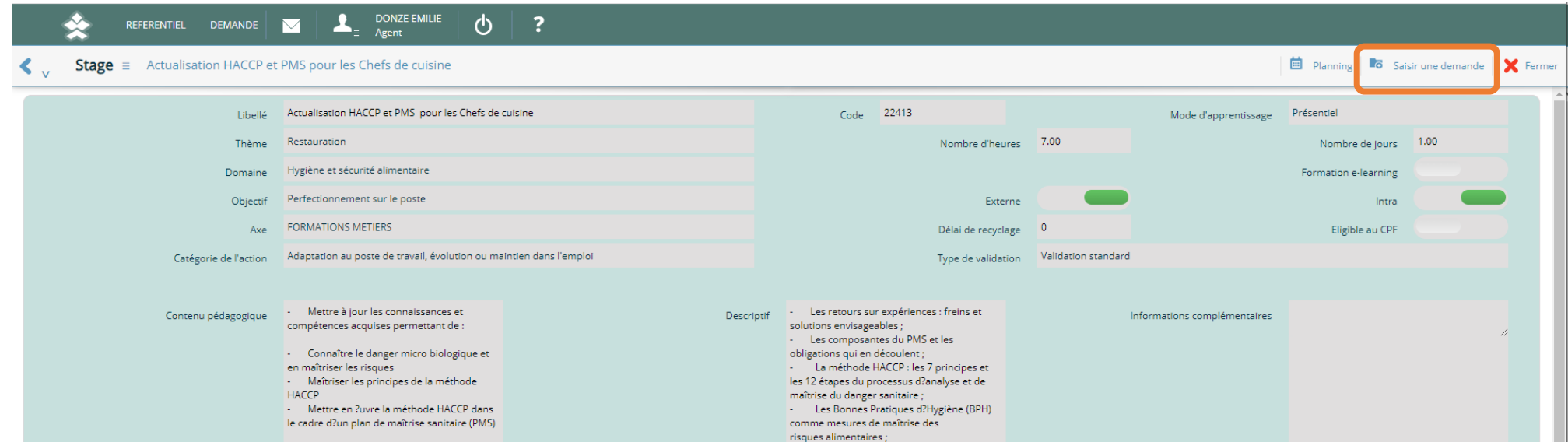

**4.** J'arrive sur l'écran de demande individuelle, je renseigne les champs obligatoires marqués d'un carré rouge

![](_page_8_Picture_50.jpeg)

Puis je valide  $\overline{2}$  : Ma demande est effectuée

![](_page_9_Picture_0.jpeg)

Je peux vérifier que ma demande a bien été prise en compte dans « **Suivez vos demandes** »

![](_page_9_Picture_43.jpeg)

I

**6.** Je vois la formation que je viens de demander, son statut et le nombre d'avis qui ont été émis : Pour le moment, le nombre est à « zéro », j'attends que mon supérieur hiérarchique émette un avis : A ce moment-là, j'aurai un « 1 »

![](_page_10_Picture_110.jpeg)

≻ Vous avez la possibilité de supprimer une demande de stage en cliquant sur le menu 'burger' ≡ tant qu'un avis n'est pas émis ou bien que vous n'êtes pas inscrit à une session.

![](_page_10_Picture_3.jpeg)

➔ **Après l'avis favorable de votre encadrant, il faudra vous inscrire à une session, vous pouvez vous référer en page 12 du guide.**

![](_page_10_Picture_111.jpeg)

# **S'inscrire à une session à la suite d'une demande de formation Région**

**1.** Je peux suivre l'avancée de mes demandes de formation du catalogue Région en consultant le menu « **Suivez vos demandes** »

![](_page_11_Picture_43.jpeg)

**2.** Je constate que ma demande a bien reçu <u>1 avis</u> de la part de mon supérieur hiérarchique  $\overline{\mathbb{O}}$ Je peux consulter cet avis en double-cliquant sur la ligne

Je vois aussi que le statut est passé en ' $\overline{\text{accepte}}$ ' par le service Formation  $\overline{\mathcal{Q}}$ ➔ **Je vais pouvoir aller m'inscrire sur une session**

Je clique sur m'inscrire en haut à droite  $\boxed{3}$ 

![](_page_12_Picture_71.jpeg)

# **3.** Je descends en bas de page jusqu'au bloc « *S'inscrire après une demande de stage* »

![](_page_13_Picture_41.jpeg)

![](_page_13_Picture_42.jpeg)

**4.** Je clique sur le stage concerné  $\overline{1}$  et apparait alors les sessions disponibles  $\overline{2}$ 

Je peux m'inscrire en appuyant sur l'icône en bout de ligne 3

![](_page_14_Picture_56.jpeg)

**5.** Une pop-up apparait : Je vérifie les informations et je valide

![](_page_15_Picture_35.jpeg)

**6.** L'inscription apparait alors dans le bloc « *Suivre ses inscriptions sur les formations Région* » tout en bas de la page

La demande est en statut '*En attente accord hiérarchie'* : Mon encadrant (N+1) doit aller valider cette inscription sur une session

➢ Si vous souhaitez annuler l'inscription, vous pouvez cliquer sur cette flèche

![](_page_16_Picture_75.jpeg)

![](_page_16_Picture_4.jpeg)

## **Demander une formation CNFPT**

**1.** Pour faire une demande de formation, je clique sur le menu « **Demandez une formation au catalogue du CNFPT** »

![](_page_17_Picture_2.jpeg)

**2.** J'ai la possibilité de rechercher par filtre mon stage  $\overline{0}$ 

<u>ou bien</u> si je connais un des mots-clés ou le code stage, le chercher directement dans la barre de recherche  $\rm \overline{O}$ 

Lorsque j'ai trouvé mon stage, je double-clique sur la ligne afin d'ouvrir les informations de stage  $\overline{\mathcal{Q}}$ 

![](_page_18_Picture_60.jpeg)

PRH – DT – SDRDFO - SF / Neeva – Guide pas à pas – juillet 2023

 $\bigcap$ 

**3.** Je prends connaissance des informations concernant mon stage et je clique sur « **Saisir une demande** »

![](_page_19_Picture_36.jpeg)

**4.** J'arrive sur l'écran de demande individuelle, je renseigne les champs obligatoires marqués d'un carré rouge  $\overline{0}$ 

Il est nécessaire de sélectionner votre session à ce stade :  $\overline{2}$ 

Pour cela, cliquez sur la ligne « **S***ession animée par le CFNPT* », choisissez votre session

➢ Si aucune session n'apparait, c'est qu'il n'y a pas encore de sessions disponibles.

Puis je valide  $\boxed{3}$  : Ma demande est effectuée

![](_page_20_Picture_79.jpeg)

**5.** Je retourne sur l'écran d'accueil en cliquant sur l'icône **tout en haut à gauche** 

Je peux vérifier que ma demande a bien été prise en compte dans « **Suivez vos demandes** »

![](_page_21_Picture_2.jpeg)

**6.** Je vois la formation que je viens de demander, son statut et le nombre d'avis qui ont été émis : Pour le moment, le nombre est à « zéro », j'attends que mon supérieur hiérarchique émette un avis : A ce moment-là, j'aurai un « 1 »

![](_page_22_Picture_90.jpeg)

≻ Vous avez la possibilité de supprimer une demande de stage en cliquant sur le menu 'burger' ≡ tant qu'un avis n'est pas émis ou bien que vous n'êtes pas inscrit à une session.

![](_page_22_Picture_3.jpeg)

![](_page_22_Picture_91.jpeg)

#### **Exprimer un besoin libre de formation**

**1.** Pour faire une demande libre de formation, je clique sur le menu **« Demandez une formation au catalogue Région »** *Ou bien le rectangle « Demandez une formation catalogue CNFPT »*

![](_page_23_Picture_2.jpeg)

**2.** Cliquer en haut à droite sur « **Expression de besoin** »

![](_page_24_Picture_35.jpeg)

**3.** Une fenêtre pop-up s'ouvre, choisir l'année dans le menu déroulant  $\overline{10}$ 

puis cliquer sur « Valider »

![](_page_25_Picture_50.jpeg)

**4.** J'arrive sur l'écran de demande individuelle, je renseigne les champs obligatoires marqués d'un carré rouge  $\overline{0}$ 

![](_page_26_Picture_52.jpeg)

Puis je valide  $\bigcirc$  : Ma demande est effectuée

**5.** Je peux suivre l'avancée de ma demande libre en consultant le menu « **Suivez vos demandes** »

Je vois le besoin que je viens de formuler, son statut et le nombre d'avis qui ont été émis : Pour le moment, le nombre est à « zéro », j'attends que mon supérieur hiérarchique émette un avis : A ce moment-là, j'aurai un « 1 »

**Après l'avis favorable de votre encadrant, le service Formation vous contactera pour la suite de la procédure.**

![](_page_27_Picture_79.jpeg)

![](_page_27_Picture_4.jpeg)